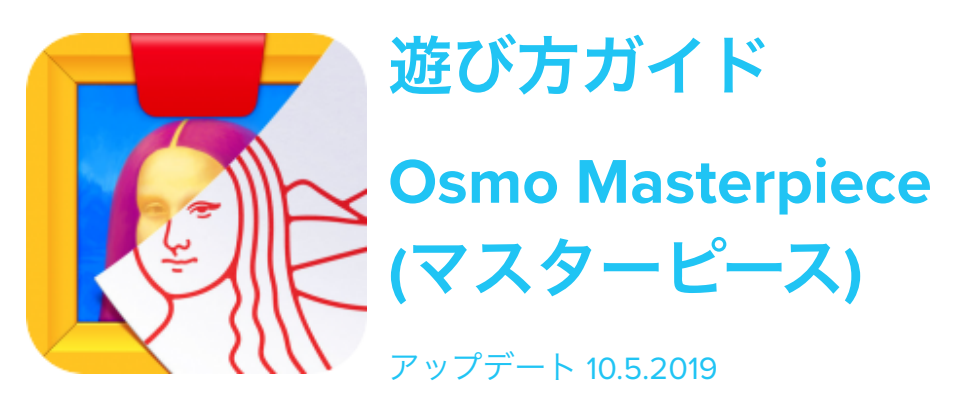

バージョン 3.2.1

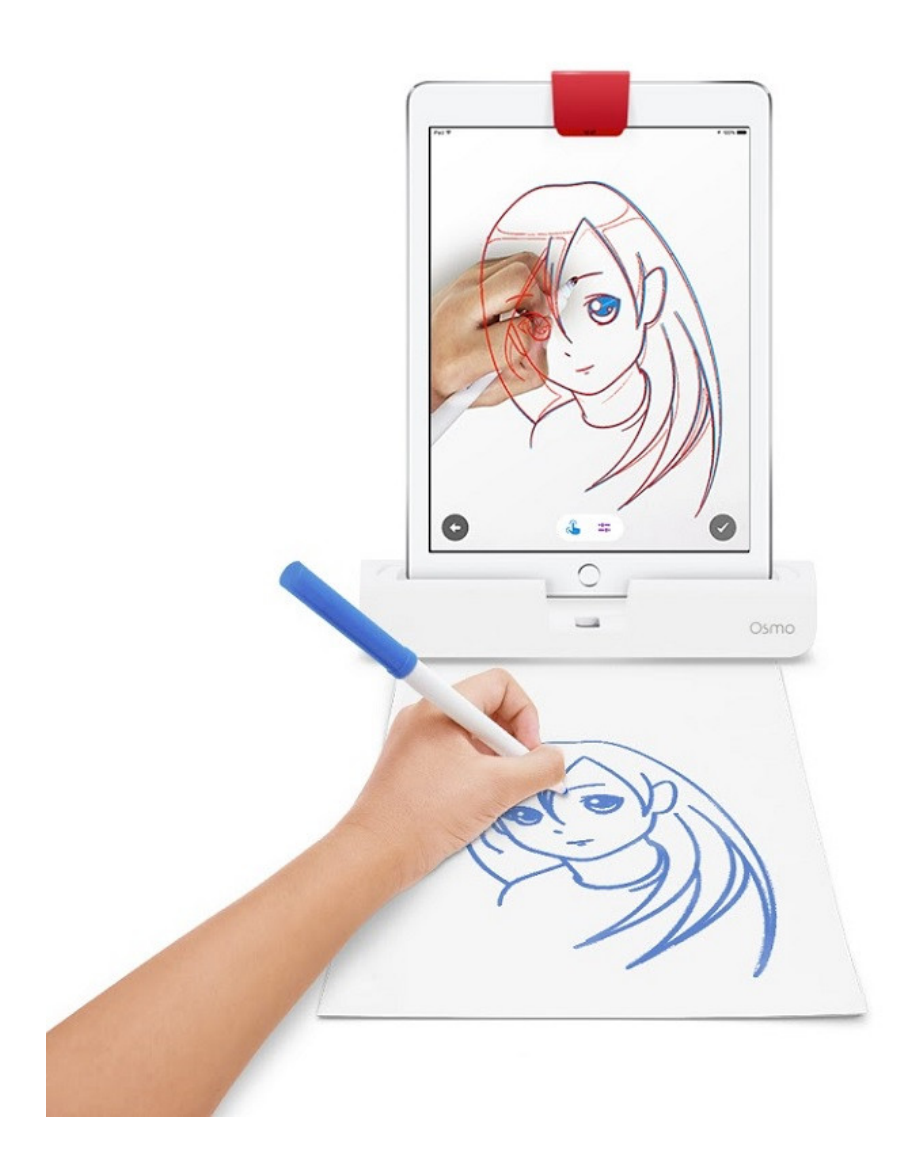

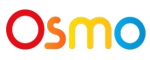

# セット内容 (クリエイティブ セット)

- 1x Osmo お絵描きボード
- 6 x Yoobi ホワイトボード用マーカー
- 1x クリーナーポーチ

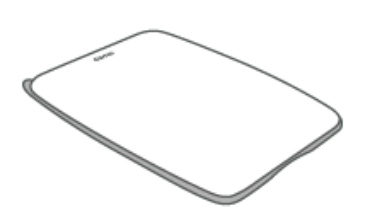

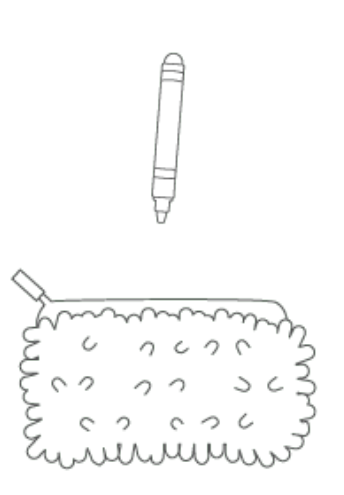

**Osmo** お絵描きボード 個数: 1

**Yoobi** ホワイトボード用マーカー 個数: 6

クリーナーポーチ 個数: 1

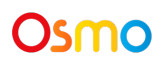

# メニューガイド

ホーム画面の右上にある
<sup>
myOsmo</sup> (または、すでにログイン済みの場合はアバターを) タッ プして、myOsmoアカウント画面を表示します。詳細は myOsmo[アカウントとプロ](https://assets.playosmo.com/static/downloads/GettingStartedWithmyOsmoAccountsProfiles.pdf) [フィールガイド](https://assets.playosmo.com/static/downloads/GettingStartedWithmyOsmoAccountsProfiles.pdf) をご参照ください。

- おえかきをはじめる
	- ここからマスターピースのワクワクが始まります。
- びじゅつかんにいく
	- 名作てんらん会で、これまでに描いた名作をみることができます (このボ タンは1つでも絵を完成させると表示されます)。

ギャラリーいくと次のようなメニューオプションがあります。

- 検索ボタン (<sup>Q</sup>) をタップすると、描いてみたいイメージが検索できます。
- カメラボタン (<sup>◎</sup>) をタップすると、描いてみたいものの写真を撮ることができ ます。
- タイトル画面のフォルダーボタン (■) をタップすると、デバイスのカメラロー ルにアクセスできます。
- **時計のアイコン ( <sup>●</sup>)** をタップすると、過去のセッションで使用したテンプレー トと未完成の絵に戻ることができます。

ゲームマニュアル

#### **A.** ゲームの概要

お絵描きのスキルをスーパーチャージしましょう!マスターピースを使うと、バランス や遠近感が正確な絵を描くことができます。あとは想像力をフル回転させるだけです!

#### **B.** お絵描き

まずはこれ!何を描くかを決めましょう!**おえかきをはじめる**をタップして描きたいイ メージを選びます。ギャラリーにあるたくさんのカテゴリーからイメージを選んだり、 まわりのものを写真に撮ったり、カメラロールからイメージを選んだり、ネットでアイ デアを検索してみることもできます。

紙ではなく、画面を見ながらイメージの線をなぞってみましょう。なんと、それだけで 名作の完成です!

### **C.** 検索の有効化

子どもたちが安全なオンライン環境でプレイできるように、まずはじめにマスターピー ス内での検索機能を有効化する必要があります。

検索機能を有効化するには、[myOsmo](https://my.playosmo.com/) にログインして、左のアカウントリンクをクリッ クしてください。左にあるゲームリンクをクリックして、下にスクロールしてマスター ピースの設定を表示、変更します。

#### **D.** イメージの編集

画面の下にある青い手のアイコンをタップしてイメージを編集します。

## Osmo

イメージは回転させたり、位置を変えたり、2本の指でサイズを変えたり、ダブルタッ プで反転させることができます。

紫色の線のアイコンをタップすると、イメージを示す線の本数を変更できます。

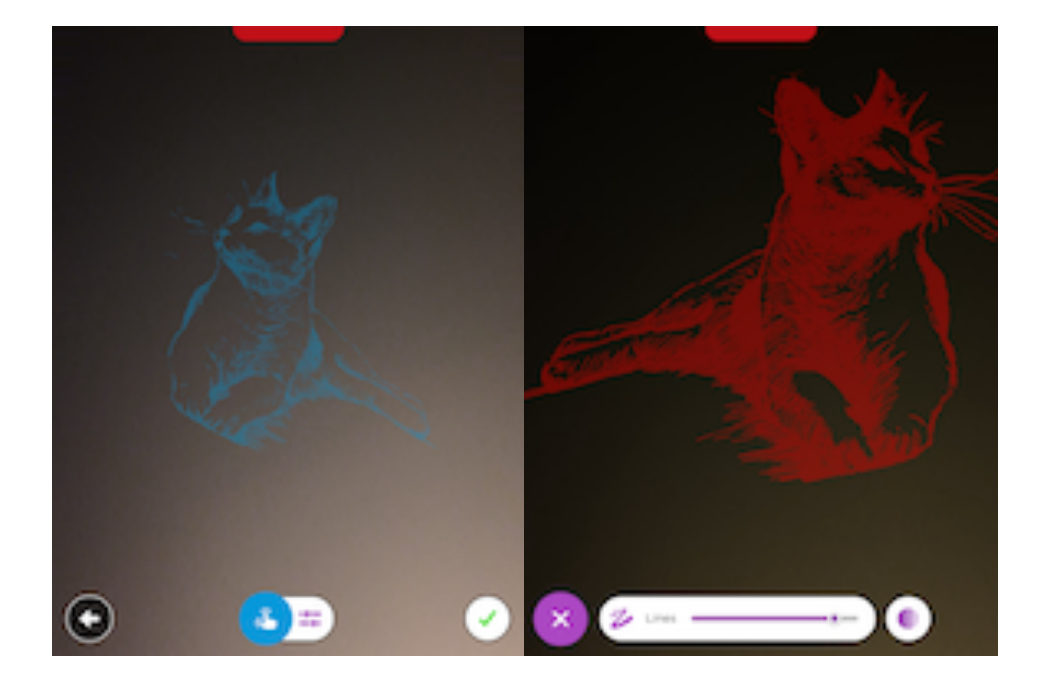

### **E.** タイムラプス動画をダウンロードする

マスターピースアプリはスクリーンショットだけでなく、お絵描きの手順をタイムラプ ス動画で記録することができるので、後から自分の芸術的な筆さばきを見返すことがで きます!

タイムラプス動画はお絵描きの記録を自動で録画します (設定の必要はありません!)。 絵を描き終わったら、画面右下のチェックマーク をタップします。アプリは最後 に写真を撮って動画を生成します。完成したイメージとタイムラプス動画の両方がカメ ラロールに保存されます。イメージやタイムラプス動画はEメールでシェアするオプ ションもあります。

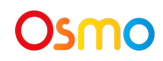

タイムラプス動画を削除するには、ホーム画面のびじゅつかんにいくをタップし、削除 したい動画のイメージをタップして選択し、画面右下にあるごみ箱のアイコンをタップ します。

#### **F.** ソースイメージの削除

マスターピースでソースイメージを削除するには, 選択画面の下にある時計のアイコンを タップして、りれきを開きます。右上にあるごみ箱のアイコンをタップしてから、削除 したいイメージの右上についている赤いXをタップします。

個人のマスターピースのイメージはデバイスに残りますが、アップロードされたり共有 されることはありません。

#### **G.** 書き方の練習

字を上手に書く練習も!マスターピースアプリの中には英語の書き方練習テンプレート を用意しています。また、[Lesson plan section of myOsmo](https://my.playosmo.com/en/schools/lesson-plans) では、字の書き方のレッスン プランやマスターピースのその他の活用法も参照できます。

### **H.** お絵描きの写真とタイムラプス動画をダウンロードする

マスターピースは完成した絵の写真をJPGファイルでカメラロールにエクスポートしま す。そこからそのファイルを他のデバイスなどにエクスポートすることができます。写 真やタイムラプス動画はEメールでシェアすることも可能です。動画のファイル形式は MP4です。

#### **I.** お絵描きの再開

絵が完成する前に終了するとき、お絵描き途中の絵とすべての設定 (サイズ、構図、線 の数) がりれきに保存されます。りれきは、選択画面下にある時計のアイコンをタップ して表示します。お絵描きを再開するときには、お絵描き途中の絵と線画の輪郭が一致 するように調整してください。

## Osmo

## **J.** 設定の変更

設定は画面左上の設定アイコン ◆ をタップして変更できます。

Osmo Worldアプリがインストールされている場合は球体のアイコンをタップしてから

 $\bigoplus_{\mathbf{\mathcal{Z}}\prec\mathbf{\mathcal{Y}}}$ をタップします。

次のような設定を変更できます。

1) 絵が追加されたらEメールを受け取れるようにEメールアドレスを追加 (**E**メールの設 定)

2) オーバーレイの線の色を変更 (赤、緑、青、黒のオプションがあります)

3) タイムラプス動画を作成するためのバックグラウンドのカメラ録画を無効化または有 効化

4) Osmoのウォーターマークを無効化または有効化

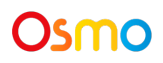

トラブルシューティング

### **"**フルイメージが見つかりません**"** というメッセージ

フル解像度のイメージをロードしようとして何かがうまくいかないときにこのメッセー ジが表示されます。これにはいくつかの原因があります。

- イメージの元画像が壊れている場合 (そもそも検索エンジンから返されることは ないはずです) : 珍しいケースではありません。
- インターネット未接続:デバイスがインターネットにつながらない場合。正常に 作動するインターネットに接続されていて、検索が機能する場合はあてはまりま せん。
- 制限付きネットワーク:アプリはイメージを入手したウェブサイトにジャンプし ます。制限付きネットワークを使用している場合、Osmoのサーバーとbing.com にはアクセスできる可能性がありますが、お使いのネットワークにブロックされ ることでジャンプ先のウェブサイトにアクセスできないことがあります。学校で 使用されるネットワークなどがあてはまる場合があります。

# Osmoの認識システムを効果的に使うには

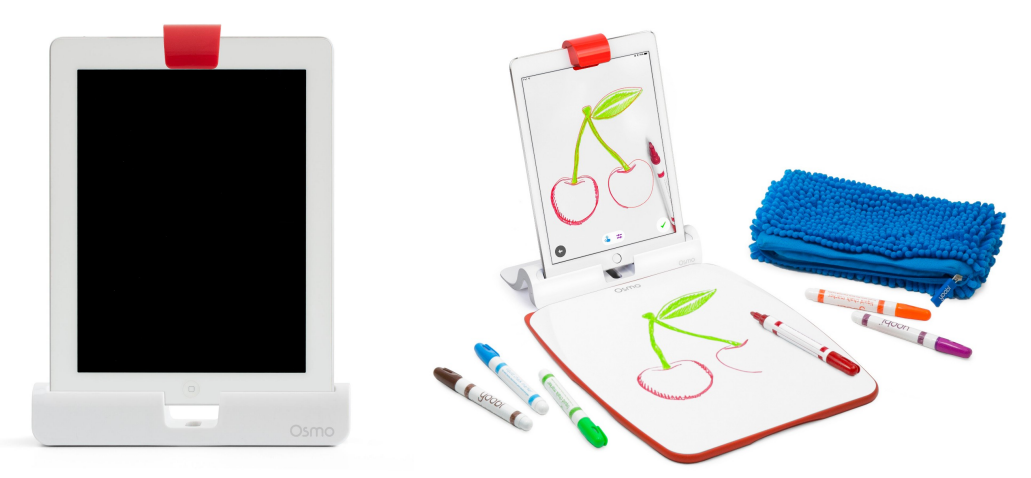

- 1. お絵描きボードを使う場合は、ボードをOsmoベースに向かってまっすぐに、 Osmoロゴが画面すぐ下にくるように置いてください。お絵かきボードをお使い でない場合は、お絵かき中にOsmoベースの前から紙が動かないよう固定するこ とおすすめします。
- 2. カメラがお描きの絵を認識できるよう、リフレクターは奥までしっかり差し込ん でください。
- 3. 十分に明るい環境でお使いください。
- 4. お使いのデバイスがOsmoの対応機種であることをご確認ください。詳しくは Osmo[対応機種リストを](https://support.playosmo.com/hc/en-us/articles/115010156067-What-devices-is-Osmo-compatible-with-)ご参照ください。
- 5. 上記のセットアップを試しても問題がある場合は、 [japan-support@tangibleplay.com](mailto:japan-support@tangibleplay.com) までお問い合わせください。

# その他の質問

## クリエイティブ セットのピースを紛失してしまったら?

ご購入後90日以内であれば、常識的な範囲で、紛失・損傷したゲームピースを無償で交 換いたします。[japan-support@tangibleplay.com](mailto:japan-support@tangibleplay.com) までお問い合わせください。

## お絵描きボードのお手入れ方法は?

クリエイティブ セット含まれるクリーナーポーチが効果的です (水で少し湿らせてご使 用いただけます)。さらにクリーニングしたい場合、メラミンスポンジやガラスクリー ナーなどをご使用いただけます。

他にも次のような方法があります。

1. 酢と水を混ぜた液

2. 過酸化水素系洗剤

3. 99% または 90% イスプロピルアルコール

4. ハンドジェル

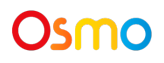